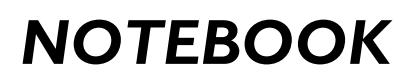

# *Instruções de uso*

Registre seu produto e obtenha suporte em:

www.philips.com/welcome

13NB3602/78 13NB3603/78 13NB4602/78 13NB5603/78 13NB5604/78 13NB8603/78

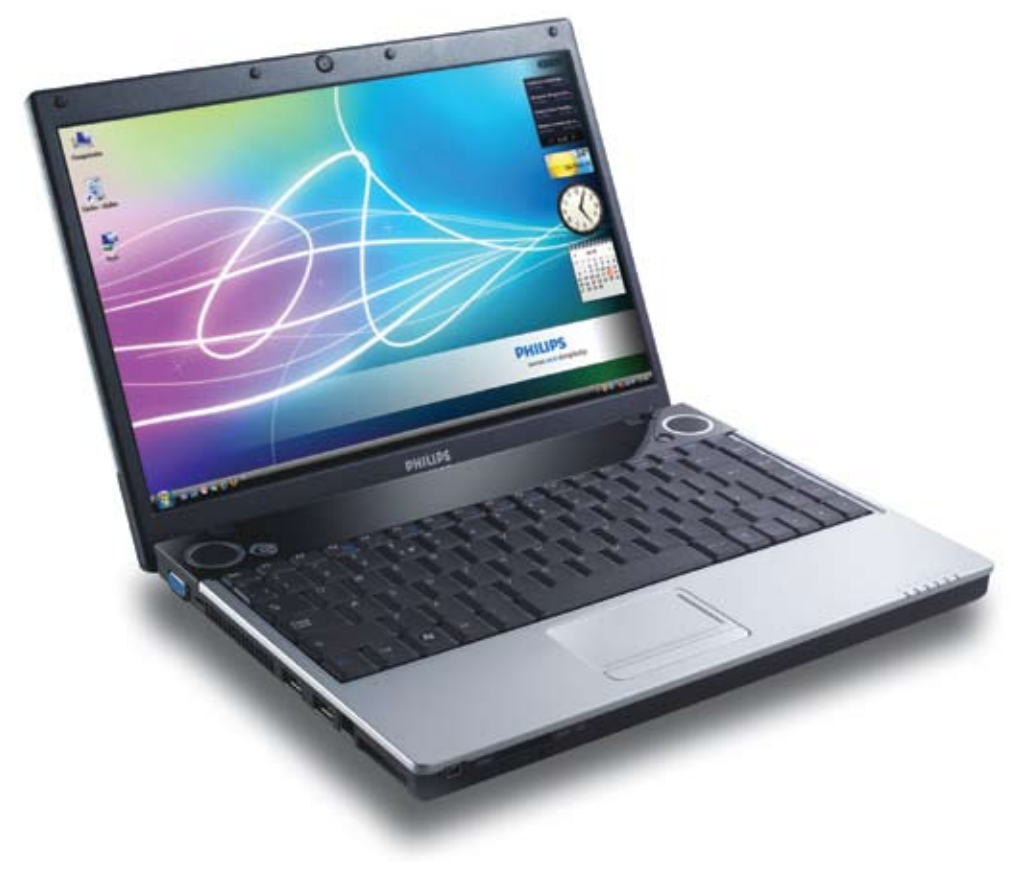

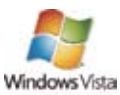

A versão do Windows Vista instalada pode variar de acordo com o modelo do notebook. Veja a etiqueta na lateral da embalagem para obter esta informação.

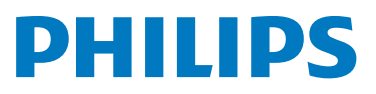

### **Caro Cliente**

Este Notebook é fabricado pela Philips da Amazônia Indústria Eletrônica Ltda. Em seu Noteboook Philips já está pré-instalado o sistema operacional Microsoft Windows® Vista, além de utilitários, drivers e softwares adicionais fornecidos pela Philips.

### **Política de Devolução**

Para usar o Windows Vista, você precisa aceitar os termos de Licença de software da Microsoft (the End User license Agreement or "License Terms"). Estes termos são apresentados quando você inicia seu Notebook pela primeira vez.

Se você não aceitar os termos de licença do sistema operacional Windows Vista, você não poderá ativá-lo. Neste caso, proceda da seguinte forma:

- Coloque todos os itens de volta na embalagem original do Notebook Philips.
- Devolva o pacote completo a seu revendedor em até 7 dias a partir da data da compra, apresentando obrigatoriamente a respectiva Nota Fiscal. Não é possível a devolução do Microsoft Windows® Vista sem o Notebook Philips e sem a apresentação da Nota Fiscal.
- Você será ressarcido no valor da compra.

### **Suporte ao Cliente Philips relacionado ao software Microsoft**

### **Garantia Limitada**

O software deve ser considerado como parte indivisível do Notebook Philips de acordo com os termos da Lei 9.610/98. A garantia limitada que cobre o software é de 90 dias após a venda ao primeiro usuário. Se você recebeu suplementos, atualizações, ou reposição de software durante estes 90 dias, a garantia de tais componentes será 30 dias ou o restante da garantia inicial, o que for maior.

### **Suporte**

Quando você aceitar os termos da licença, a Philips fornecerá suporte durante o período da garantia. Se o software Microsoft não funcionar ou qualquer outro problema entre em contato com o suporte da Philips no site, **www.philips.com/welcome**.

### **Reparos**

Problemas ocasionados por seus atos ou falhas, na qualidade de usuário, ou ainda problemas ocasionados por ações de terceiros, não gerarão responsabilidade de reparo por parte da Philips.

Entretanto, se o software apresentar problemas não oriundos dos itens acima, a Philips poderá aplicar uma das soluções a seguir:

- Reparação ou substituição do software sem cobrança;
- Devolução do Notebook Philips e ressarcimento do preço, conforme descrito acima.

### **Nenhuma outra forma de garantia ou soluções.**

As garantias nesta carta são as únicas garantias diretas fornecidas pela Philips referentes ao software Microsoft. A Philips não fornece nem uma outra forma de garantia expressa ou condições.

As soluções descritas acima são as únicas fornecidas pela Philips de acordo com o permitido pelas leis locais.

### **Atenciosamente, Philips da Amazônia Industria Eletrônica Ltda.**

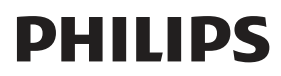

# **Índice**

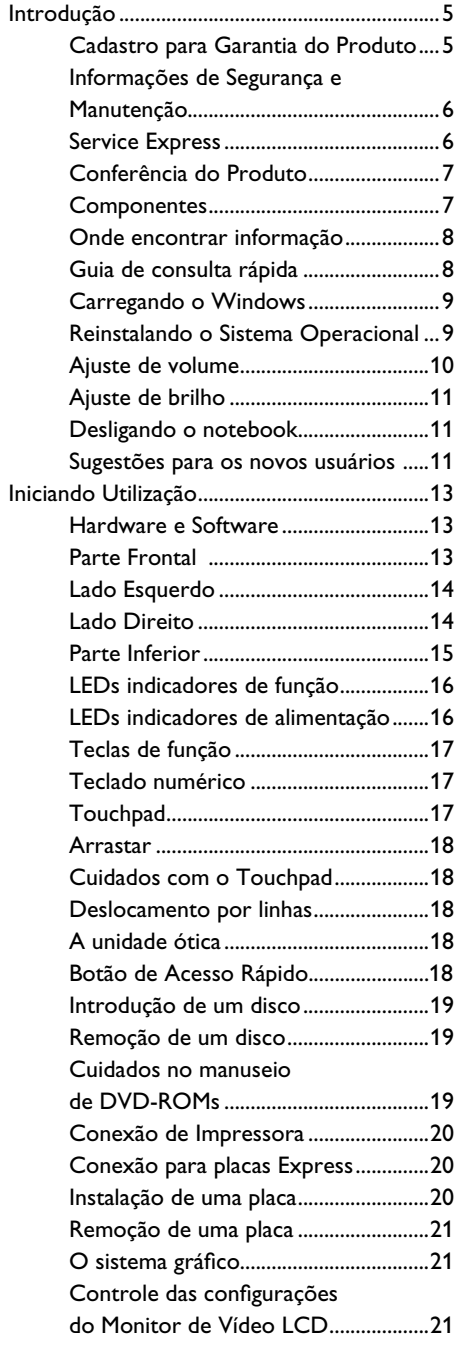

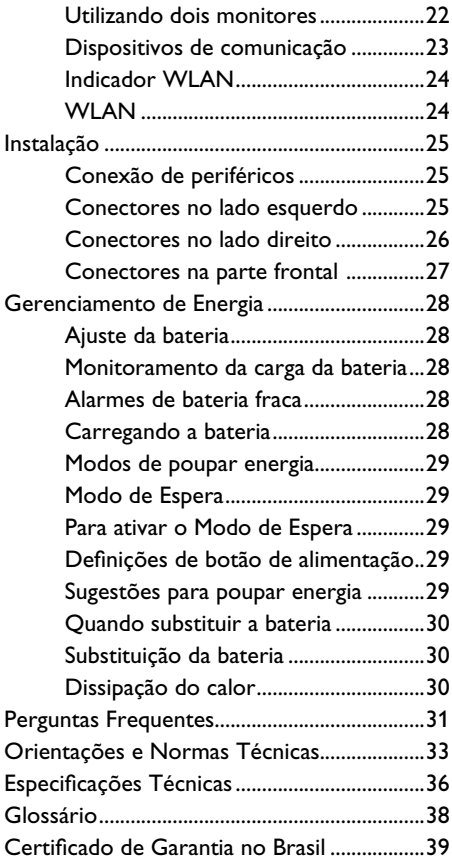

Com satisfação queremos parabenizá-lo(a) e agradecer por ter escolhido um produto de alta qualidade que incorpora a mais moderna tecnologia disponível na indústria de informática mundial. E BEM VINDO À FAMÍLIA PHILIPS. Nossa preocupação foi preparar este manual com objetivo de informá-lo da qualidade e performance de seu produto. Este Notebook combina um design moderno e sofisticado que resulta num computador compacto, potente e fácil de utilizar. Desenvolvido para uma série de aplicações gerais, profissionais e pessoais, este Notebook é a escolha ideal para utilização no escritório, em casa e em viagem.

Para permitir a expansão do sistema sem comprometer sua portabilidade, este Notebook inclui uma série de módulos incluindo uma unidade ótica, três portas USB, uma placa Express e um conector para cartões de memória. A unidade de disco rígido de alta capacidade proporciona muito espaço para armazenamento de arquivos multimídia e de aplicações.

Este manual contém toda a informação necessária para instalar e utilizar o seu novo Notebook. Descreve também todos os recursos de uma forma fácil de entender.

### **Cadastro para Garantia do Produto**

Este notebook foi desenvolvido para lhe proporcionar anos de serviço. Utilize este manual para registrar todos os detalhes relativos à sua compra. Esta informação será necessária caso o Notebook tenha que ser reparado durante o prazo da garantia. Atualize esta informação sempre que adicionar opções novas.

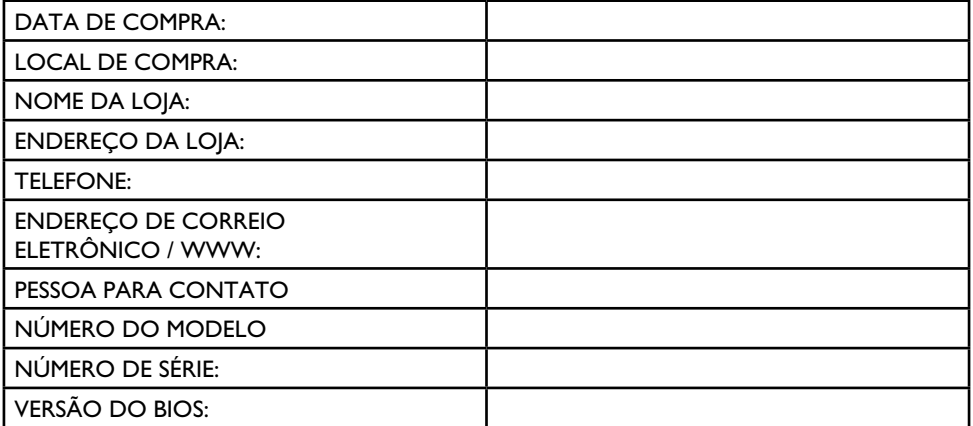

O número de série encontra-se numa etiqueta (com um código de barras) existente na parte inferior do notebook. O número da versão do BIOS aparece brevemente na tela de vídeo após ligar o notebook e antes da apresentação na tela do BIOS. Aperte a tecla Del para acessar a configuração do BIOS.

### **Informações de Segurança e Manutenção**

O seu notebook pode ser utilizado numa série de condições ambientais. No entanto, para assegurar uma vida útil prolongada e um ótimo desempenho deve levar em conta o seguinte, quando instalar o notebook:

• Tenha atenção a todos os avisos e instruções incluídos neste manual e na seção de ajuda do Windows.

• Ao utilizar o seu notebook pela primeira vez, recomendamos que leia atentamente o capítulo **instalação** deste manual e que proceda ao ajuste da bateria para garantir um ótimo desempenho. • Desligue o notebook da tomada elétrica antes de limpá-lo. Utilize um pano úmido para limpar. Não utilize aerosóis, solventes ou detergentes fortes.

• Não utilize o notebook perto de água ou de outros líquidos. Nunca derrame líquidos sobre o notebook.

• Não coloque o notebook em locais instáveis onde este possa escorregar ou ser derrubado. A queda do notebook pode provocar danos graves.

• As ranhuras e aberturas existentes no notebook permitem a ventilação do mesmo. Não bloqueie ou tape estas aberturas para evitar o superaquecimento do notebook. Não utilize ou guarde o notebook perto de fontes de calor ou em locais com poeira.

• Na base ou no adaptador de energia deste notebook encontra-se uma etiqueta com informação sobre os requisitos do mesmo em termos de energia. Estes requisitos devem ser satisfeitos. Se não tem a certeza quanto à tensão fornecida na sua cidade ou região, consulte o vendedor ou a companhia de eletricidade.

• Não pise ou coloque algo sobre o cabo de alimentação.

• Se utilizar o notebook com uma extensão, certifique-se de que a corrente elétrica total de todos os dispositivos ligados a esta extensão não ultrapasse a sua corrente ou a da tomada elétrica.

• Nunca introduza objetos estranhos nos conectores ou aberturas do notebook. Tensões perigosas estão presentes no interior do notebook que podem causar um choque elétrico ou a um incêndio ou ainda danificar componentes sensíveis.

• Para melhores resultados, use uma extensão que inclua um estabilizador de corrente. Não utilize extensões elétricas de má qualidade uma vez que tal pode danificar o seu notebook.

• Coloque o notebook sobre uma superfície plana e estável. Para evitar danificar a unidade de disco rígido do notebook, evite utilizá-lo sempre que este esteja exposto a vibrações fortes.

### **Service Express**

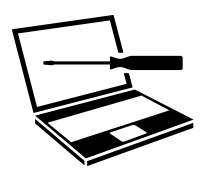

Caso o seu notebook apresente algum problema, entre em contato com o CIC Philips *(Grande São Paulo 21210203, demais localidades 0800 701 0203)*, onde um técnico irá diagnosticar e resolver o problema por telefone. Caso não seja possível, ele irá agendar a retirada de seu notebook e remetê-lo ao centro de reparos Philips, sempre com a mão-de-obra especializada e peças originais. Após o reparo, seu notebook será devolvido no endereço que você indicar.

### **Conferência do Produto**

Após abrir a embalagem, verifique cuidadosamente o seu conteúdo. Caso qualquer um dos itens estiver em falta ou danificado, contate imediatamente o **Suporte Técnico**.

> A embalagem deve incluir os seguintes itens:

#### **Padrão.**

• Computador Notebook (com disco rígido, unidade ótica e bateria);

• Adaptador A.C. com cabo de alimentação.

• Manual de instruções.

• Disco de recuperação de Sistema Operacional.

#### **Componentes**

### **Unidade de disco rígido de alta capacidade.**

Este notebook inclui uma unidade de disco rígido de alta capacidade para que possa guardar os seus programas favoritos e arquivos multimídia.

### **Modem/LAN incorporado.**

Um modem de 56k e uma porta Ethernet de 10/100/1000 Mbps permitem acessar a Internet ou a uma rede local (LAN).

#### **Tela de vídeo LCD.**

O seu notebook inclui uma tela de vídeo LCD WXGA de fácil visualização.

### **Alto-falantes estéreo e microfone incorporados.**

Os alto-falantes estéreo e o microfone interno permitem executar uma série de aplicações multimídia de controle de áudio.

O botão para controle de áudio permite ajustar facilmente o volume dos alto-falantes estéreo.

### **WLAN (802.11).**

Permite conexão com redes locais wireless.

**Bluetooth® 2.0.** *(Consulte as Especificações Técnicas para verificar a disponibilidade desta função no seu Notebook).*

Permite conexão com outros equipamentos que possuem esta tecnologia.

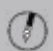

### **NOTA:**

### **Informações ambientais**

Todas as embalagens desnecessárias foram eliminadas. Procuramos facilitar a separação do material da embalagem em três categorias: papelão (caixa), espuma de poliestireno (proteção) e polietileno (sacos, folhas protetoras de espuma). O seu sistema consiste em materiais que poderão ser reciclados e reutilizados se forem desmontados por uma empresa especializada. Observe a legislação local referente à eliminação de material de embalagem, pilhas descarregadas e equipamentos velhos.

### **Onde encontrar informação**

#### **Do computador.**

Este manual do usuário descreve os elementos chave do seu notebook. Os novos usuários podem encontrar descrições etapa por etapa na seção **Guia de consulta rápida** neste capítulo.

#### **Do Windows.**

A opção **Ajuda e Suporte** do Windows, no menu **Iniciar** inclui muitos tópicos que podem ajudar na utilização do Windows. A opção **Centro de Boas-Vindas** localizada em Iniciar \ Painel de Controle \ Sistema e Manutenção \ Centro de Boas-Vindas permite aos novos usuários do **Windows Vista** um entendimento das novidades da nova versão, manuais, entre outras informações.

### **Guia de consulta rápida**

**Ligar o notebook pela primeira vez.**

- Ligue o cabo de alimentação do adaptador ao adaptador A.C.
- Ligue o adaptador A.C. à entrada D.C. existente ao lado direito do notebook.
- Ligue o cabo de alimentação do adaptador A.C. a uma tomada elétrica.
- Abra a tela LCD e ajuste-a de forma a obter um ângulo de visualização confortável.
- Pressione o botão de alimentação para ligar o notebook.

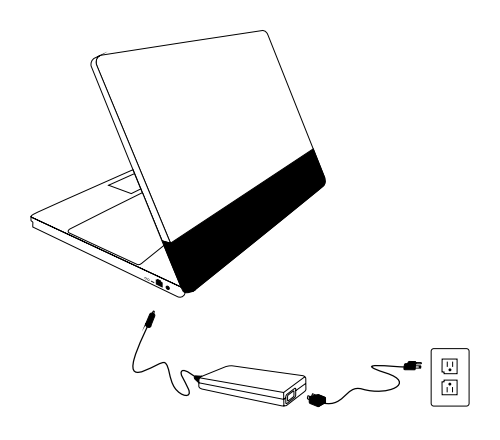

### **Nota:**

A bateria não está totalmente carregada. Carregue completamente a bateria antes de a utilizá-la (Ex.: antes de desligar a alimentação A.C.). Recomendamos também o ajuste da bateria antes de a utilizar. Consulte o Capítulo, "**Gerenciamento de energia"** para mais informações.

### **NOTA:**

Use o **touchpad** para deslocar o cursor pela tela. Mova o dedo pelo touchpad para controlar o cursor e pressione os botões para a direita e para a esquerda que se encontram por baixo do seu polegar. Estes botões desempenham as mesmas funções que as teclas direita e esquerda de um mouse padrão. Pode também clicar ou fazer um duplo clique pressionando levemente o touchpad.

### **Carregando o Windows**

A seção seguinte refere-se apenas à instalação do sistema operacional Windows. Se pretender instalar um outro sistema operacional, consulte o **Suporte Técnico** para obter mais informações relativas à instalação.

O notebook inicia carregando o Windows após ligar a alimentação. Aguarde alguns segundos enquanto o Windows é carregado.

O Windows irá pedir o número do produto mostrado abaixo:

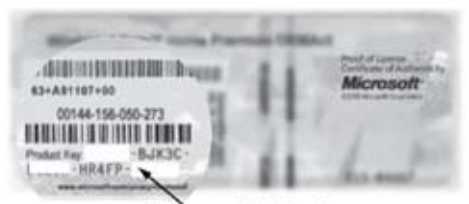

Número do Produto

#### **Nota:**

O número do produto encontra-se numa etiqueta colada na parte inferior do Notebook.

Digite o seu nome e, se aplicável, o nome da sua empresa.

Leia o acordo de licença do usuário final. Clique em **Seguinte** para aceitar os termos do acordo.

Introduza o número do produto. Você pode encontrá-lo no **Certificado de Autenticação** que se encontra adesivado no notebook. Clique em **Concluir**.

### O **Assistente de Inicialização** pede para introduzir a data e a hora local.

Após o Assistente de Inicialização atualizar as definições do sistema, a tela de boas-vindas do Windows é apresentada. Para desativar a apresentação desta tela, retire a seleção da caixa de mensagem "**Executar durante a inicialização"**.

Alguns softwares acompanham o Windows. Os novos usuários podem se familiarizar com este software selecionando a opção **Todos os Programas** no menu **Iniciar** e depois clicando no programa que pretendem executar.

> **Reinstalando o Sistema Operacional**

### **Windows® Vista**

Em caso de problemas com o sistema e se houver a necessidade de reinstalação do Sistema Operacional, siga os seguintes passos:

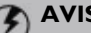

#### **AVISO:**

Faça uma **cópia de segurança** dos seus dados e programas antes da utilização do disco de recuperação.

Ligue o computador, insira o disco de recuperação do **Windows Vista** na unidade de DVD do computador e siga um destes procedimentos:

• Se o computador já tiver um sistema operacional instalado e você não deseja criar partições, vá para a etapa 2.

• Se não houver um sistema operacional instalado e você desejar criar, estender, excluir ou formatar as partições, será necessário reiniciar o computador com o disco de recuperação inserido na unidade de CD ou DVD. O computador será iniciado pelo disco de instalação. Se for solicitado que você pressione uma tecla para iniciar pelo CD ou DVD, pressione qualquer tecla. Se a página **Instalar o Windows** for exibida, vá para a próxima etapa.

### **NOTA:**

Uma partição é parte de um disco rígido de computador que funciona como um disco separado. Partições

separadas e formatadas compartilham o espaço de armazenamento do computador. As partições permitem instalar mais de um sistema operacional no computador.

No menu **Instalar o Windows**, siga as instruções exibidas e clique em **Verifique a compatibilidade online** para executar o **Supervisor de Atualização do Windows Vista.** Caso o Supervisor de Atualização mostre que seu computador pode executar o Windows Vista, no menu Instalar o Windows, clique em **Instalar agora**.

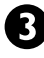

Continue seguindo as instruções em cada página.

Na página **Que tipo de instalação você deseja?**, clique em **Personalizada**.

Na página **Onde deseja instalar o Windows?**, siga um destes procedimentos:

• Se você não desejar instalar o Windows em uma partição específica ou criar partições no disco rígido, clique em **Avançar** para iniciar a instalação.

• Se você deseja instalar o Windows em uma partição específica e houcer uma partição existente com espaço livre suficiente, selecione a partição que deseja usar e clique em **Avançar** para iniciar a instalação.

• Se você desejar criar, estender, excluir ou formatar uma partição e tiver iniciado o Windows pelo disco de instalação, clique em **Opções de unidade (avançadas)**, clique na opção desejada e siga as instruções. Quando a instalação terminar, a área de trabalho do Windows e o Centro de Boas-vindas serão exibidos na tela.

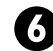

Para obter mais informações, consulte o capítulo **Centro de Boas-vindas** no guia do Windows Vista.

Caso algum **Driver** seja desinstalado, utilize o Disco de Recuperação para reinstalá-lo.

# **AVISO:**

O Disco de Recuperação do Windows Vista só deve ser utilizado para restaurar o sistema operacional instalado, reinstalar os softwares do sistema ou instalar componentes adicionais.

### **NOTA:**

O Disco de Recuperação do Windows Vista não pode ser alugado, emprestado, cedido ou transferido à outro usuário.

#### **Ajuste de volume**

O volume pode ser ajustado utilizando a seguinte combinação de teclas:

- •Fn + F8 para diminuir o volume.
- Fn + F9 para aumentar o volume.
- Fn + F10 para retirar o som.

Como alternativa, é possível ajustar o volume

utilizando o applet do Windows para controle de volume e que se encontra na barra de tarefas.

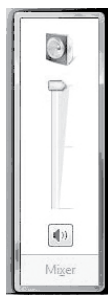

### **Ajuste de brilho**

Utilize a seguinte combinação de teclas para ajustar o brilho da tela de vídeo LCD:

- Fn + F6 para diminuir o brilho.
- Fn + F7 para aumentar o brilho.

#### **Desligando o notebook**

Para manter o bom funcionamento do seu notebook, é importante desligá-lo de forma correta.

No menu Iniciar, clique no botão de opção **para visualizar a opção Desligar**.

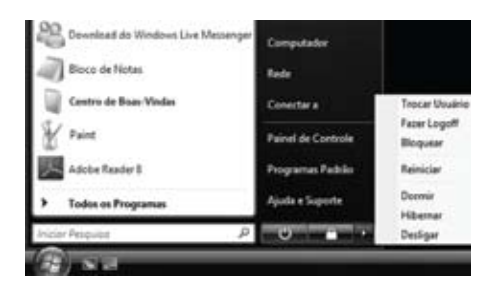

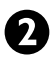

#### Clique em **Desligar.**

Se tiver que se afastar do seu notebook por um breve período de tempo, existem formas de poupar energia sem ter que encerrar o sistema. Consulte o Capítulo, **Modos de poupar energia** para mais informações.

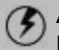

#### **Aviso:**

Desligar o notebook incorretamente pode causar perda de dados.

#### **Sugestões para os novos usuários**

### **Crie cópias de segurança.**

Crie regularmente cópias de segurança dos seus arquivos. Os usuários que lidam com grandes quantidades de dados podem utilizar dispositivos próprios para criação de cópias de segurança como, por exemplo, uma unidade USB. Se utilizar o seu Notebook como uma estação de trabalho ligada em rede e com um sistema para criação de cópias de segurança, fale com o seu administrador de sistema sobre os procedimentos para criação de cópias de segurança do seu Notebook.

### **Não deixe suas senhas no Notebook ou na mala de transporte.**

Tenha cuidado ao colocar o seu Notebook nas esteiras rolantes dos aeroportos. Na maior parte dos aeroportos, estas esteiras rolantes não constituem qualquer perigo para os computadores. No entanto, em caso de dúvida, pergunte. Não perca o seu notebook de vista. Quando estiver com pressa, certifique-se de que o notebook que tem na mão é o seu!

### **Anexe o seu cartão de visita no Notebook e nos acessórios.**

No local de trabalho, os Notebooks e respectivos acessórios podem ser iguais o que pode dar origem a algumas trocas de equipamentos. Para evitar tais situações, coloque o seu nome no seu equipamento.

### **Desenvolva hábitos de trabalho ergonômicos.**

A ergonomia estuda a relação entre a saúde e o ambiente de trabalho. Para mais informações sobre esta ciência, contate a livraria de informática mais próxima ou a sua biblioteca local. Pode também encontrar informação sobre este tema e outros temas relacionados na Internet.

### **Nunca transporte o seu Notebook sem a sua mala apropriada.**

A substituição de uma tela de vídeo LCD ou de um conserto de computador danificado pode sair caro. Evite acidentes transportando o notebook numa mala apropriada.

#### **Utilize um mecanismo de bloqueio.**

Para uma maior segurança, providencie a compra de um sistema de segurança Kensington para introdução no conector respectivo existente na parte de trás do seu notebook (ver em **Iniciando Utilização**, **Lado Esquerdo**). Utilize este mecanismo de segurança Kensington para fixar o notebook a uma mesa.

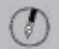

#### **Nota:**

A utilização de um computador por longos períodos de tempo sem uma configuração correta e com maus hábitos de trabalho pode dar origem a problemas de saúde.

### **Evite o uso prolongado do aparelho com volume superior a 85 decibéis pois isto poderá prejudicar a sua audição.**

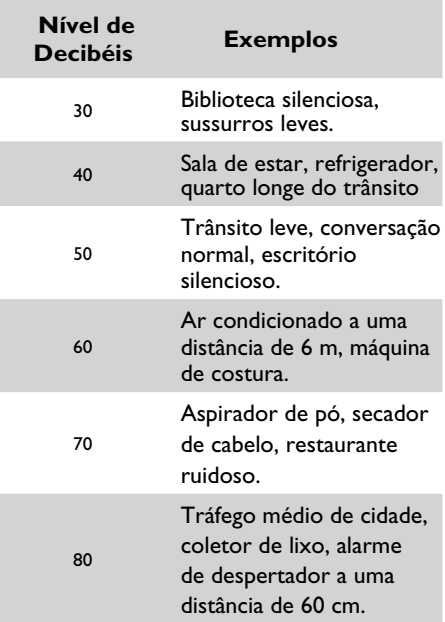

### **Os ruídos abaixo podem ser perigosos em caso de exposição constante**

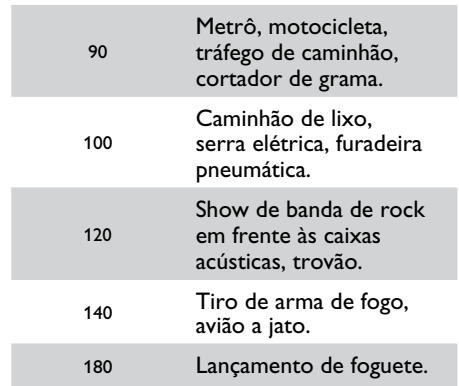

### **Hardware e Software**

Este capítulo apresenta os diferentes componentes e comandos do seu Notebook, incluindo os componentes de hardware, o software e os sistemas de áudio e de vídeo. Antes de começar a utilizar o notebook, leia este capítulo para se familiarizar com os principais componentes instalados no mesmo.

Levante a tela de vídeo LCD para abrir o notebook.

### **Parte Frontal**

- Web Cam. 6
- Tela de vídeo LCD. **2**
- Botão de acesso rápido a programas. **3**
- Teclado. **4**
- LEDs indicadores de operação. **5**
- Touchpad. **6**
- Botão do touchpad. **7**
- Chave da WLAN/Bluetooth® sem fio *(Consulte as Especificações Técnicas para verificar a disponibilidade desta função no seu Notebook).* **8**
- Leitor 4-em-1 para cartões de memória MS Pro/MS/MMC/SD. **9**
- Botão de alimentação. **10**
- Porta IEEE 1394/Fire Wire. **11**
- Microfone. **12**

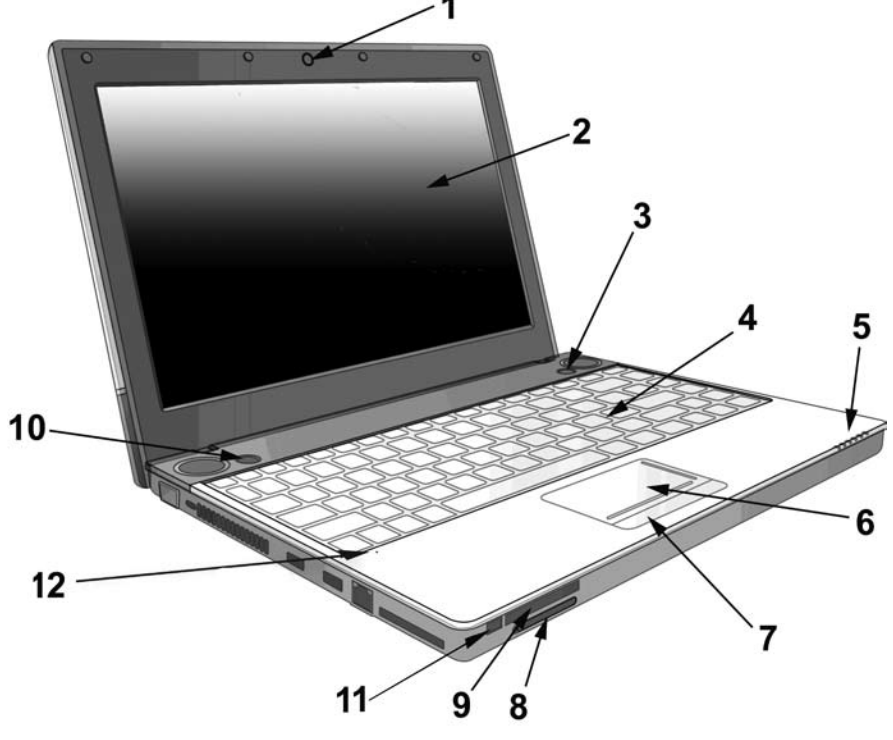

### **Lado Esquerdo**

- Conector do sistema de segurança Kensington. **1**
- Portas USB 2.0 (Universal Serial Bus). **4**

Porta VGA para o monitor externo. **5**

- Porta do fax/modem (RJ-11). **2**
- Conector para a placa Express 34. **3**

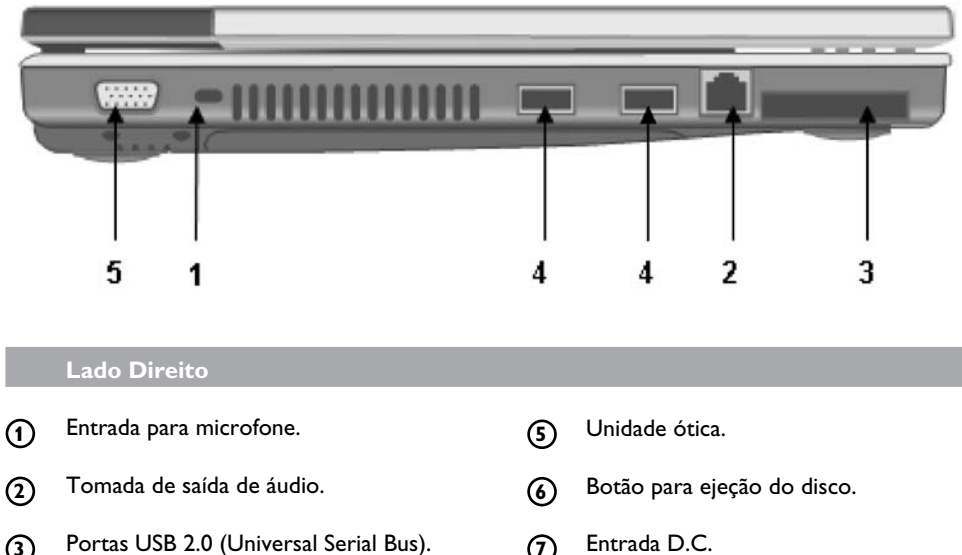

Porta LAN (RJ-45). **4**

**3**

Entrada D.C. **7**

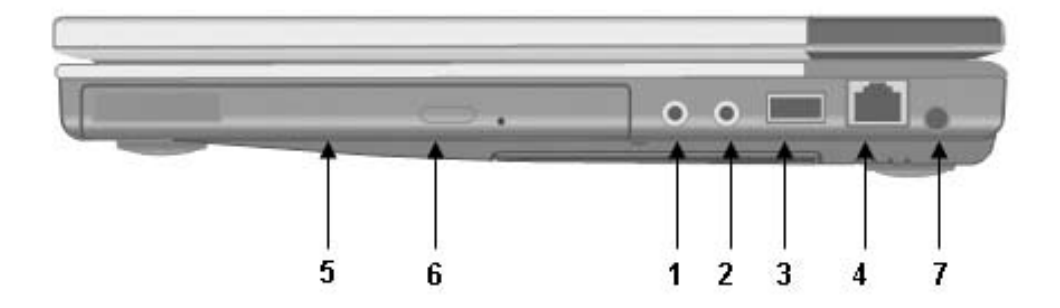

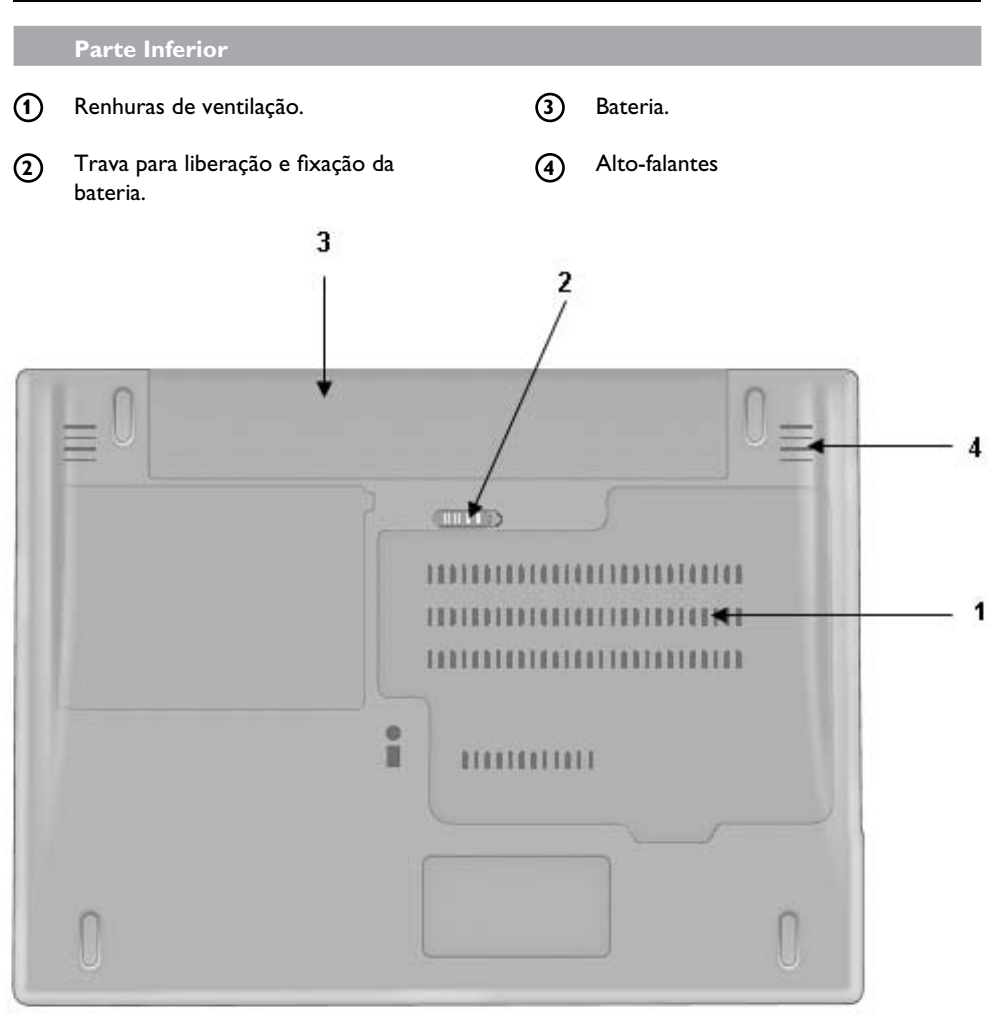

### **LEDs indicadores de função**

Os LEDs indicadores de função existentes no canto superior esquerdo do teclado acendem quando uma determinada função do notebook se encontra ativada. Cada LED é assinalado com um símbolo.

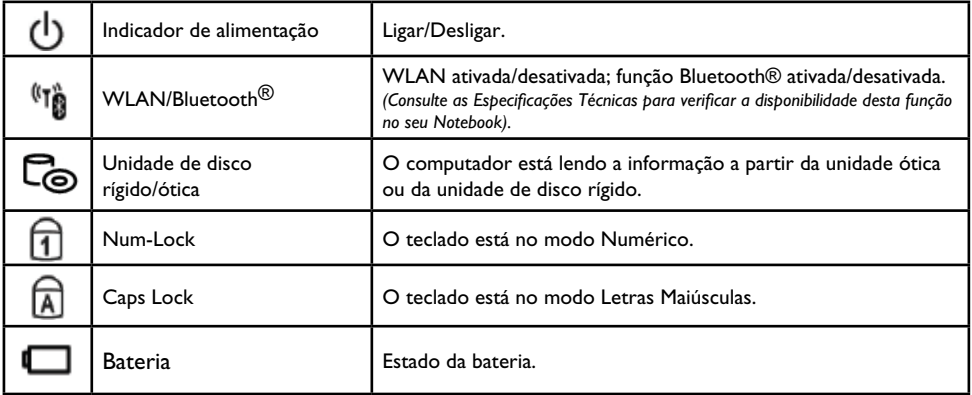

### **LEDs indicadores de alimentação**

Os LEDs indicadores de alimentação assinalam a fonte de alimentação a ser utilizada pelo notebook. Estes LEDs de alimentação permanecem ativos e visíveis mesmo com a tela de vídeo LCD fechada.

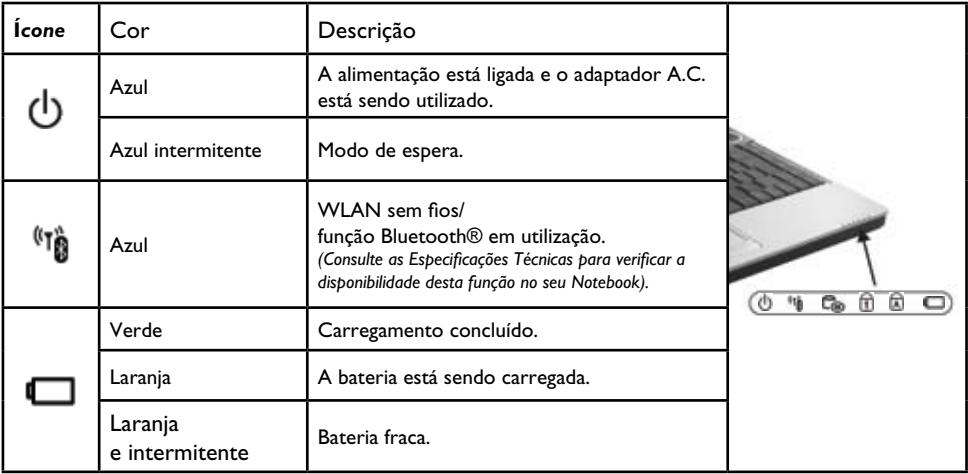

### **Teclas de função**

Mantenha pressionada a tecla de função enquanto pressiona a tecla numerada.

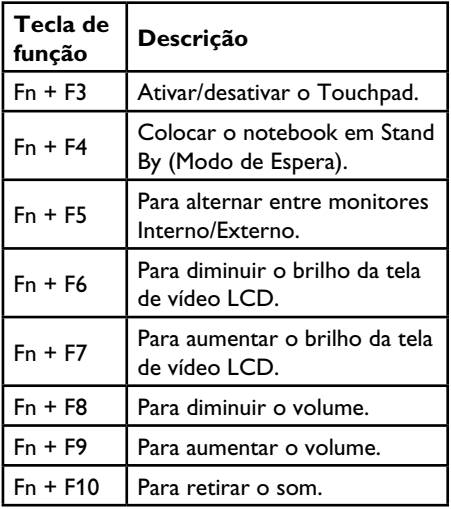

#### **Teclado numérico**

O teclado numérico incluído é composto por dez teclas e permite a introdução de números de uma forma muito mais conveniente. Pressione a tecla **<NumLock>** para ativar ou desativar o teclado numérico.

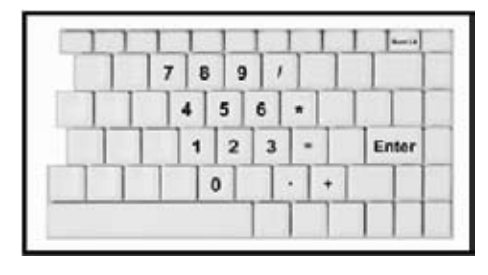

#### **Touchpad**

O touchpad é um dispositivo apontador sensível à pressão e que lhe permite executar todas as funções que executaria com o mouse padrão de duas teclas. A sua principal função é mover o cursor pela tela.

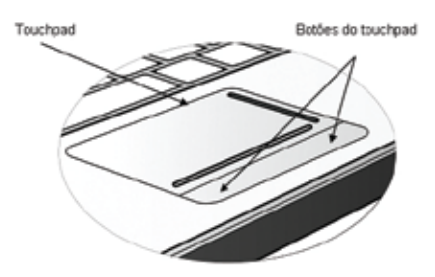

As instruções listadas em baixo descrevem a forma de utilização do touchpad.

- Comece por posicionar os dedos sobre o teclado na posição de digitação normal. O touchpad pode ser facilmente acessado retirando o polegar esquerdo ou direito de cima da barra de espaço e colocando-o sobre o touchpad.
- Mova cuidadosamente o polegar pelo touchpad na direção desejada que o cursor se desloque. O touchpad detecta a alteração em termos da pressão e move o cursor na direção correspondente.
	- O touchpad proporciona também uma outra maneira de selecionar itens num programa. Isto é chamado de duplo-toque. Esta função corresponde ao duplo clique dos mouses. Quando o cursor tiver sido deslocado para o objeto que quer selecionar, faça um duplo toque ligeiro sobre o touchpad. Isto permitirá realçar o item pretendido e levar o software a executar a ação relacionada com o item.
- 

Os botões existentes diretamente por baixo do touchpad executam as mesmas funções dos mouses de duas teclas. Utilize estes botões para selecionar itens, arrastar objetos ou efetuar uma série de ações conforme o software que estiver a utilizando. Para selecionar o objeto, comece a mover o ponteiro para o objeto em questão

e depois pressione uma vez o botão da esquerda. As funções destes botões dependem do software.

O duplo clique é uma técnica comum para selecionar objetos ou para abrir programas através dos respectivos ícones. Depois de ter deslocado o ponteiro para o objeto que pretende selecionar, pressione rapidamente duas vezes o botão da esquerda. Esta ação chama-se "fazer um duplo clique".

#### **Arrastar**

Existem duas formas de fazer:

• Mova o ponteiro para o local pretendido e depois pressione o botão da esquerda. Enquanto mantém o botão da esquerda pressionado, mova o ponteiro para o local pretendido. Libere o botão.

• Mova o ponteiro para o local pretendido. Toque duas vezes rapidamente no touchpad como se estivesse fazendo um duplo clique mas sem remover o dedo após o segundo toque. Mova o cursor para o local pretendido. Levante o dedo para terminar a operação de arrasto.

Ajuste as configurações do touchpad selecionando Start/Control Panel/Mouse/ Buttons (Iniciar/Painel de Controle/Mouse/ Botões). Estas definições permitem alterar a orientação do touchpad da mão direita para a mão esquerda e fazer a sintonização fina do deslocamento do ponteiro e do tempo de resposta dos cliques.

#### **Cuidados com o Touchpad**

O touchpad é um dispositivo sensível à pressão. Se não tiver cuidado, pode danificálo muito facilmente. Tenha atenção para as seguintes recomendações:

• Certifique-se de que o touchpad não entre em contato com sujeiras, líquidos ou gordura.

- Não toque no touchpad se tiver com os dedos sujos.
- Não coloque objetos pesados sobre
- o touchpad ou sobre os botões deste.

### **Deslocamento por linhas**

Se estiver se deslocando por um documento, verá que o deslocamento por linhas é muito mais conveniente do que ter de manter pressionado um botão do mouse. A função de deslocamento por linhas pode ser ativada no touchpad.

#### **A unidade ótica**

Este notebook inclui uma unidade ótica pré-instalada. Esta unidade ótica lê ou grava dados tanto em DVDs como em CDs. O seu Notebook identifica esta unidade atribuindo-lhe uma letra que segue na sequência da letra atribuída à unidade de disco rígido. Por exemplo, se a letra da unidade de disco rígido for D então a letra atribuída à unidade ótica será E.

#### **Botão de Acesso Rápido**

O **Botão de Acesso Rápido** é utilizado para o acesso direto à programas. Definido pela fábrica ele vem configurado para acessar o **Windows Media Player**. Para mudar essa configuração e acessar outros programas, siga as instruções abaixo:

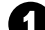

Descomprima o arquivo **"HotStartSetup.rar"**(disponível no endereço de suporte).Após a descompressão, irão aparecer os arquivos **"Setup.exe"** e **"HotStartSetup.msi"**.

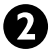

Instale o programa através do **"Setup. exe"**.

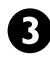

- Após a instalação o computador irá reiniciar.
- 

Após reiniciar, clique no ícone do programa na tela conforme a imagem.

Pressione **#3** e selecione o programa que deseja usar com o Botão de Acesso Rápido.

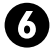

Não é necessário reiniciar o computador.

O Botão de Acesso Rápido pode ser iniciado normalmente após a seleção do programa.

### **Introdução de um disco**

Pressione o botão existente na parte da frente da unidade para abrir o compartimento do disco e puxe este compartimento para fora.

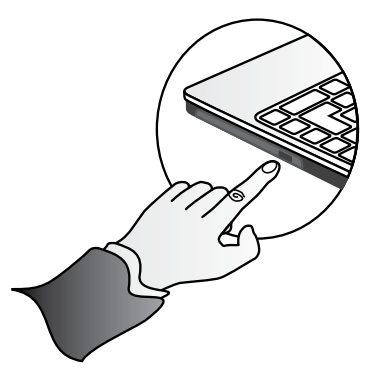

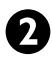

Coloque o disco no compartimento com a etiqueta virada para cima.

Encaixe o disco na parte central do compartimento e exerça uma ligeira pressão até ouvir um ruído.

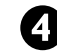

Faça o compartimento deslizar para o interior da unidade até ouvir um clique.

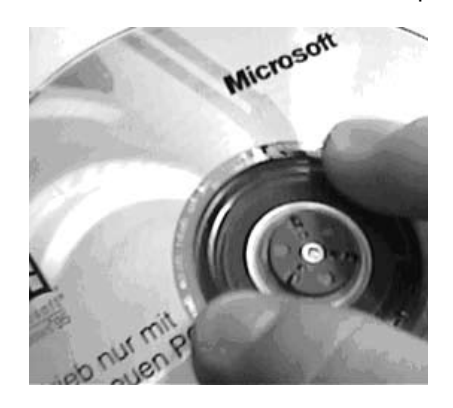

### **Remoção de um disco**

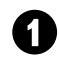

Certifique-se de que o notebook não esteja com à unidade ótica em funcionamento.

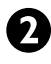

Pressione o botão de ejeção e puxe o compartimento completamente para fora.

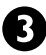

Pegue no CD pelas extremidades e remova-o do compartimento. Empurre o compartimento para o interior do notebook até o mesmo ficar fechado.

### **Cuidados no manuseio de DVD-ROMs**

Tenha sempre estas medidas de precaução em mente ao manusear DVD-ROMs.

> • Segure sempre no disco pela extremidade e evite tocar na superfície do mesmo.

• Utilize um pano limpo e seco para limpar o pó, qualquer sujeira ou marcas de dedos.

### **Aviso:**

Quando o notebook estiver lendo informação a partir de um disco DVD-ROM/COMBO, o LED indicador da unidade de DVD-ROM fica intermitente. Não tente remover o disco enquanto o LED estiver aceso.

- Limpe a partir do centro do disco para a extremidade do mesmo.
- Não escreva na superfície do disco.

• Temperaturas extremas podem danificar o disco. Guarde os discos em local seco e fresco.

• Não utilize benzeno, diluentes ou produtos de limpeza. Utilize apenas os kits de limpeza próprios para disco óticos.

- Não dobre ou deixe o disco cair.
- Não coloque objetos sobre os discos.

### **Aviso:**

Não coloque objetos estranhos no compartimento do disco. Não tente abrir ou fechar manualmente o compartimento do disco. Quando não estiver utilizando o notebook, mantenha o compartimento fechado para evitar a entrada de pó ou de sujeira para o interior da unidade. Se tiver dificuldade em remover um CD, desdobre um clipe de papel (ou use um alfinete ou haste metálica fina) e introduza-o no furo de ejeção de emergência situado no painel frontal.

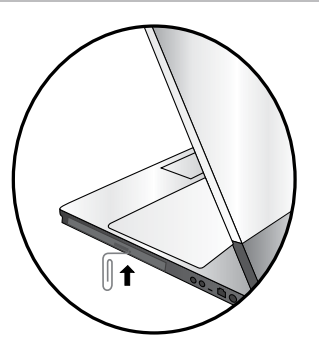

O compartimento do disco deve ser imediatamente ejetado. Este procedimento pode também ser usado para remover um CD da unidade quando o Notebook estiver desligado.

### **Conexão de impressora**

Para ligar o seu Notebook a uma impressora através da porta USB, utilize o cabo adaptador USB fornecido juntamente com sua impressora.

### **Nota:**

Se o cabo adaptador USB não for fornecido com a sua impressora, adquira-o no mercado local.

### **AVISO:**

Antes de utilizar equipamentos USB, instale o respectivo driver.

#### **Conexão para placas Express**

A Conexão para placas Express pode ser utilizada como uma interface entre o computador e uma série de dispositivos de comunicação como, por exemplo, adaptadores de rede, adaptadores SCSI, fax/modems ou ainda como suporte de armazenamento adicional.

#### **Instalação de uma placa**

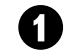

A parte superior de uma placa Express inclui geralmente uma etiqueta. Introduza a placa no conector com a etiqueta virada para cima e com os contatos virados para o interior do conector.

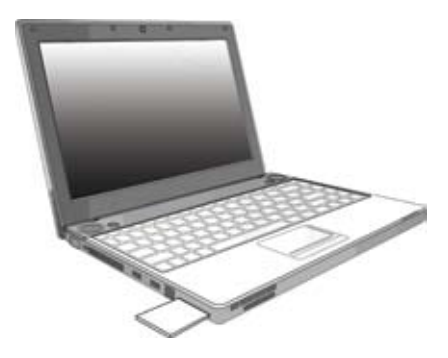

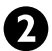

Ao introduzir a placa no conector, sentirá alguma resistência à medida que a placa desliza para o interior do conector.

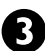

As placas Express requerem drivers ou um programa que permita ao sistema operacional utilizar um dispositivo específico. Muitos drivers já estão incluídos no Windows, mas se isto não acontecer será pedido para instalar o driver fornecido juntamente com a placa.

O notebook emite duas vezes um aviso sonoro, como sinal de que a instalação foi concluída com êxito.

Pressione o botão para retirar o cartão.

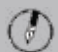

### **Nota :**

Leia as instruções fornecidas juntamente com as placas Express. Algumas placas podem ser introduzidas na respectiva unidade com a alimentação ligada enquanto que outras requerem que o notebook esteja desligado.

### **Remoção de uma placa**

• Pressione novamente para liberar a placa.

Restrições em termos do tamanho da placa Express.

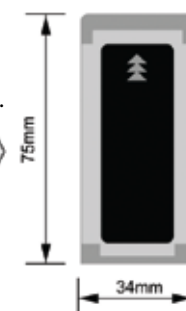

### **O sistema gráfico**

Este notebook inclui um sistema gráfico de alto desempenho e que lhe permite facilmente lidar com as exigências atuais das capacidades multimídia.

> **Controle das configurações do Monitor de Vídeo LCD**

#### **Brilho**

As teclas de função permitem aumentar ou diminuir o brilho da tela do monitor.

- <Fn> + <F6> para diminuir o brilho da tela de LCD.
- <Fn> + <F7> para aumentar o brilho da tela de LCD.

### **Resolução**

• Acesse o menu Iniciar \ Painel de Controle \ Aparência e Personalização\ Personalização \Configurações de Vídeo. A caixa de diálogo apresentada mostra a resolução da tela no monitor.

• Utilize a barra deslizante para ajustar a resolução. Normalmente, deve ser utilizada a resolução para a qual a tela de LCD ou o monitor foram projetados.

### **Nota :**

A utilização de uma resolução inferior para aquela a qual o monitor foi projetado, irá reduzir a área de visualização do mesmo. A utilização do computador no modo DOS pode ter o mesmo efeito uma vez que neste caso a resolução predefinida é de 640 x 480. É possível aumentar estas resoluções baixas para tela inteira selecionando ou o modo Expanded Display (Visualização expandida) ou o modo Display Expansion (Expansão da visualização) no BIOS. No entanto, isto pode causar alguma distorção sobretudo das letras.

### **Alta resolução com um monitor externo**

Os modos de alta resolução podem ser utilizados desde que o monitor os suporte.

### **Conexão a um monitor externo**

O Notebook inclui uma porta para que se conecte a um monitor externo.

### **Utilização da porta para monitor VGA**

**•** Procure a porta com conector de 15 pinos para monitor VGA, existente no lado direito do Notebook e conecte o cabo de sinal de vídeo proveniente do monitor externo (ou o adaptador VGA).

**•** Ligue o cabo de alimentação do monitor externo a uma tomada elétrica e ligue o monitor.

**•** No Notebook, clique com o botão direito do touchpad no Desktop do Windows para abrir o respectivo menu. Clique em **Personalizar** e em seguida clique em **Configurações de Vídeo.**

**•** Na janela **Configurações de Vídeo**, clique em **Identificar Monitores** para selecionar as opções corretas para mudar para um monitor externo.

### **Utilizando dois monitores**

O sistema operacional do Windows permite utilizar um monitor externo, simultaneamente com o monitor LCD do seu Notebook. É possível também utilizar apenas o monitor externo e desativar o monitor LCD, ou apenas este último. Para tal, primeiro tem que ativar as respectivas definições no Windows Vista.

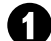

No Notebook, clique com o botão direito do touchpad no Desktop do Windows para abrir o respectivo menu. Clique em **Personalizar** e em seguida clique em **Configurações de Vídeo**.

Na janela **Configurações de Vídeo**, clique em **Configurações Avançadas** e escolha a opção **Intel® Graphics Media Accelerator Driver for Mobile.**

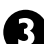

Clique em **Propriedades gráficas**.

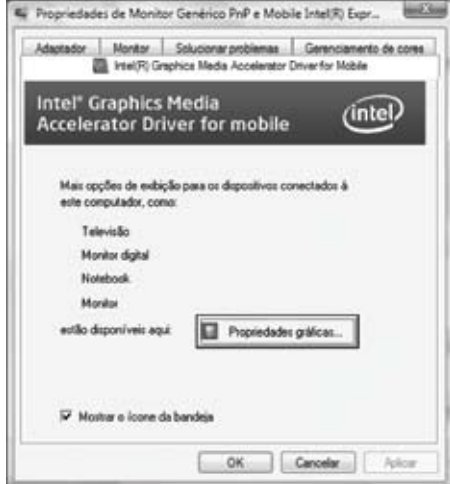

#### **Estas opções estão descritas abaixo:**

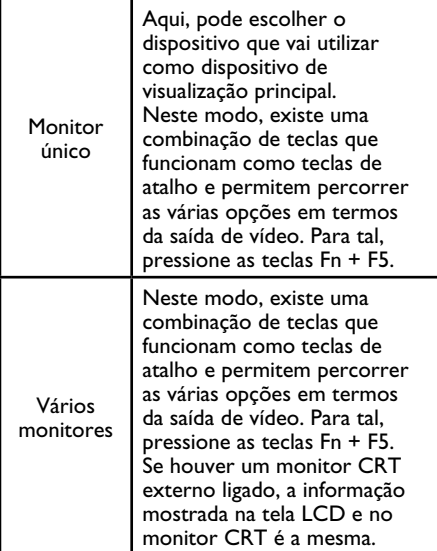

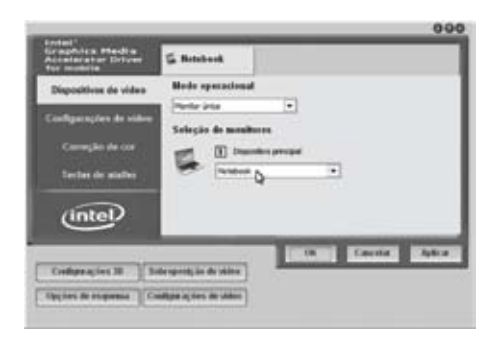

### **Sugestão:**

Para evitar problemas quanto à saída de vídeo, altere a definição de saída na caixa de diálogo **Propriedades de Visualização** da primeira vez que usar um monitor externo. Depois de ter mudado de modo com êxito, pode-se utilizar as teclas de função de vídeo.

#### **Nota:**

Devido às limitações da tecnologia LCD, podem aparecer pontos claros ou escuros na tela. Isto não afetará o funcionamento normal da monitor LCD.

### **Dispositivos de comunicação**

Este notebook inclui potentes capacidades de comunicação incluindo um conector para o fax/modem integrado, um conector LAN e uma conexão para placas Express.

### **Fax/Modem e LAN**

Um conector para fax/modem existente no lado esquerdo e o conector LAN existente no lado direito do notebook permite conectar a Internet para enviar e receber dados. Quando utilizado conjuntamente com software de fax, o notebook pode ser utilizado como um equipamento de fax. Para usufruir desta capacidade, comece ligando o cabo telefônico ao conector do fax/modem.

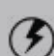

### **Atenção:**

Ao utilizar a função de transmissão de dados, não ligue o cabo telefônico à tomada do telefone ou entrada do PABX para evitar picos de tensão, pois tal procedimento poderá queimar o módulo de modem.

### **Indicador WLAN**

Mesmo que o seu notebook não inclua um módulo WLAN, o LED indicador desta função acende e permanece ativo ao pressionar o botão da WLAN existente junto do botão de alimentação do notebook.

Se o seu notebook incluir um módulo WLAN, o computador procura o dispositivo e mostra o respectivo ícone na barra de tarefas.

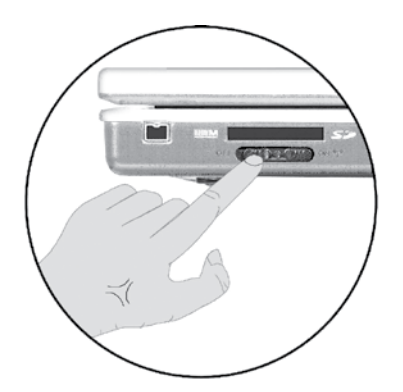

### **Nota:**

Se o seu Notebook não incluir um módulo WLAN, desligue o botão da função WLAN. Se este botão estiver ligado, o respectivo LED indicador acende e permanece ativo mesmo que não exista nenhum módulo WLAN presente.

### **WLAN**

A interface WLAN (Wireless Local Area Network) incluída pode proporcionar um acesso rápido à rede sem ter de usar cabos para ligação aos equipamentos de rede. Esta interface usa o protocolo IEEE 802.11 e uma banda de frequência ISM de 2,4/5 GHz como interface de transmissão para configuração da comunicação entre o computador HOST (anfitrião) e outros computadores.

A forma como a comunicação através da interface WLAN é feita é igual à utilizada pela interface Ethernet. O **"Configuration Tool"** é um programa do Windows. Se tiver um computador equipado com uma interface WLAN, pode utilizar esta interface e acessar a configuração atual do sistema.

### **NOTA:**

Contate o **Suporte Técnico** para obter mais informações sobre a atualização da WLAN.

### **Conexão de periféricos**

Este notebook vem equipado com uma série de portas e conectores incluindo portas de entrada/ saída padrão para que possa adicionar outros periféricos como, por exemplo, impressora, teclado e mouse de forma rápida e fácil. Consulte os manuais dos respectivos dispositivos para mais informações sobre a conexão com o notebook. Com as portas padrões existentes na maior parte dos computadores, este inclui também portas IEEE 1394 e portas para o modem e para a LAN, permitindo assim usufruir de avançadas capacidades de comunicação.

#### **Conectores no lado esquerdo**

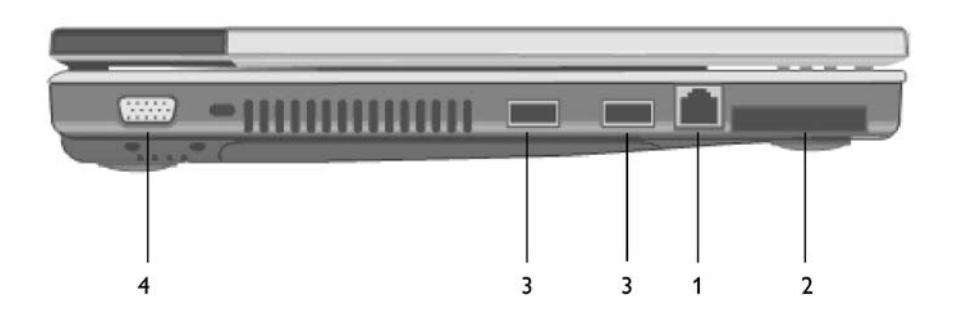

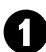

### **Porta do fax/modem (RJ-11)**

A porta fax/modem transmite dados utilizando o protocolo V.90 de 56 Kbps e envia e recebe fax a uma velocidade de 14,4 Kbps.

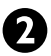

#### **Conexão para a placa Express 34**

Este é o conector onde é introduzida a placa Express 34.

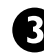

### **Portas USB 2.0 (Universal Serial Bus)**

A norma USB (Universal Serial Bus) é a norma mais recente para conexão de monitores, de dispositivos de entrada, de scanners e de outros dispositivos ao PC. Os dispositivos USB podem ser conectados uns aos outros com um único cabo.

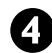

### **Porta de saída VGA (para o monitor externo)**

A porta VGA de 15 pinos pode ser utilizada para conectar o notebook a um monitor externo. (Consulte o tópico Sistema Gráfico no capítulo 2 para mais informações).

### **Instalação**

#### **Conectores no lado direito**

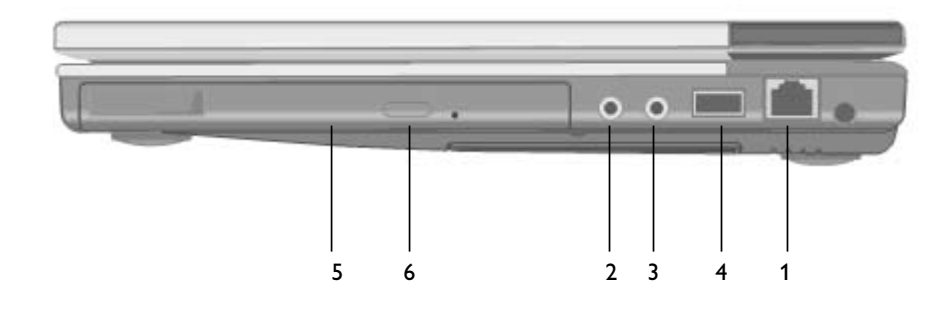

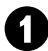

### **Conector LAN (RJ-45).**

Com a capacidade LAN Ethernet integrada, é possível conectar-se a uma rede local. A velocidade de ligação pode ir até aos 1000 Mbps.

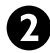

### **Entrada para microfone.**

Ligue um microfone a este conector para fazer gravações.

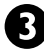

### **Conector de saída de áudio.**

Ligue fones ou alto-falantes estéreo a este conector para ouvir arquivos multimídia.

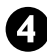

### **Portas USB 2.0 (Universal Serial Bus).**

A norma USB (Universal Serial Bus) é a norma mais recente para conexão de monitores, de dispositivos de entrada, de scanners e de outros dispositivos ao PC. Os dispositivos USB podem ser ligados uns aos outros com um único cabo.

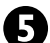

### **Unidade ótica.**

Este notebook possui uma unidade integrada de DVD-RW. Esta unidade permite ver DVDs, CDs, gravar dados em discos CD-RW, DVD-R ou DVD-RW.

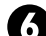

#### **Botão para ejeção do disco.**

Pressione o botão de ejeção para ejetar o compartimento do disco. A abertura para ejeção manual do compartimento do disco encontra-se junto do botão de ejeção, permitindo ejetar manualmente o disco retido.

### **NOTA:**

A porta USB 2.0 constantemente fornece 5V de energia ao aparelho USB utilizado, mesmo quando o sistema está desligado. Isso possibilita que o aparelho USB seja carregado a qualquer momento, sem que seja preciso ligar o sistema. Para prevenir que a bateria acabe quando o sistema estiver desligado, remova os aparelhos USB que não estiverem sendo utilizados.

### **Instalação**

#### **Conectores na parte frontal**

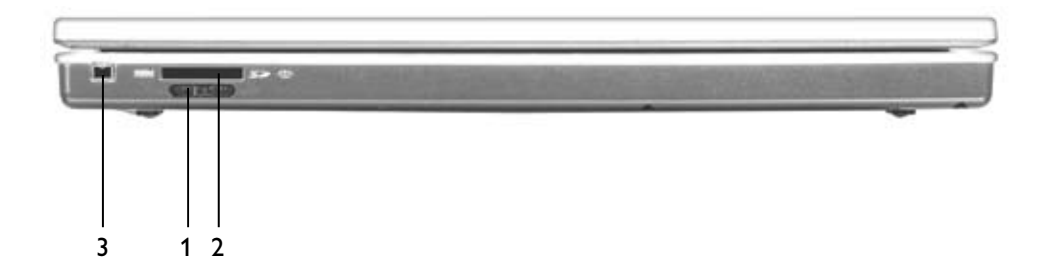

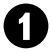

### **Chave para ativar/desativar a WLAN.**

Placa WLAN 802.11 inclusa para que possa acessar à Internet sem precisar de cabos, utilizando apenas esta chave.

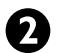

#### **Leitor 4-em-1 para cartões de memória MS Pro/MS/MMC/SD.**

O Leitor 4-em-1 para cartões de memória foi especialmente projetado para dispositivos que usam cartões MS Pro/MS/MMC/SD. Introduza o cartão no conector do leitor de cartões de memória 4-em-1 para poder acessá-lo.

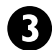

### **Porta FireWire / IEEE 1394 / 1394a.**

Porta de dados série de alta velocidade. Pode se ligar qualquer dispositivo compatível com a especificação FireWire a esta porta.

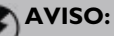

Ligue o modem apenas a uma tomada telefônica analógica. A maior parte das residências utilizam apenas linhas analógicas. Não use linhas digitais como PABX. Estas linhas digitais são utilizadas em muitos escritórios e podem danificar o seu modem.

### **Gerenciamento de Energia**

### **Ajuste da bateria**

Antes de utilizar a bateria pela primeira vez, deve calibrá-la. O processo de calibrá-la descarrega e carrega a bateria uma vez. Isto permite ao Windows monitorar de forma precisa a carga da bateria. Para o ajuste da bateria, siga as seguintes etapas:

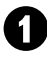

Ligue o adaptador A.C.

Reinicie o notebook e quando a tela inicial aparecer, pressione a tecla Del para acessar ao **BIOS Setup Utility**.

No BIOS Setup Utility, selecione a opção **Advanced (Avançadas)**. Escolha a opção **Battery Calibration (Calibrar Bateria)** e pressione Enter.

Execute Battery Calibration function? (Executar a Calibração da Bateria?)

**[OK] [Cancel] (Cancelar)**

Clique **[OK]** na caixa de diálogo acima para iniciar o ajuste da bateria.

Esta operação demora entre 4 a 8 horas, dependendo da carga que a bateria ainda tiver.

# **Nota:**

Para um ótimo desempenho, recomendamos que efetue o ajuste da bateria a cada 3 meses. Toda vez que carrega e descarrega a bateria, ela perde parte da sua capacidade inicial. E com o passar do tempo, ela irá reduzindo a sua carga. Da mesma forma, que não utilizar a bateria durante alguns dias, irá perder automaticamente parte da sua carga. Ao ser novamente carregada, a carga da bateria não atingirá os 100%.

### **Monitoramento da carga da bateria**

Para monitorar a carga restante da bateria passe o cursor do mouse sobre o ícone da bateria existente na barra de tarefas.

### **Alarmes de bateria fraca**

A forma como o seu notebook responde aos alarmes de bateria fraca é definida em Iniciar\ Painel de Controle \ Sistema e Manutenção \ Opções de energia \ Alterar Configurações do Plano \ Configurações Avançadas. Lá, expanda **bateria**, expanda **nível de bateria fraca** e **nível de bateria crítica** e escolha a porcentagem desejada para cada nível. Clique em **<OK>** para salvar as alterações.

> Quando o notebook o alertar para a carga da bateria, tome imediatamente uma das seguintes medidas:

- Ligue o adaptador A.C.
- Salve o seu trabalho, desligue o notebook e substitua a bateria sem carga por uma carregada (consulte a seção **Carregamento da Bateria** abaixo).

Não reinicie o notebook até ter ligado o adaptador A.C. ou até ter substituído a bateria vazia por uma outra carregada.

### **Carregando a bateria**

Ao utilizar o adaptador A.C. para ligar o seu Notebook a uma tomada elétrica, a bateria interna é automaticamente carregada. Durante o carregamento da bateria, o ícone respectivo fica ativo. Quando a bateria estiver completamente carregada, o ícone desliga-se automaticamente.

Se desligar o notebook ou colocar no **Modo de Espera**, uma bateria que esteja totalmente descarregada demorará cerca de 3 horas a carregar.

### **Gerenciamento de Energia**

### **Nota:**

Uma bateria totalmente carregada pode proporcionar um funcionamento contínuo de até 3 horas.

### **Modos de poupar energia**

Ajuste as opções predefinidas para a gestão de energia em Iniciar \ Painel de Controle \ Sistema e Manutenção \ Opções de energia\ Alterar Configurações do Plano. Nesta caixa de diálogo é possível definir as ações a serem executadas quando o notebook fica inativo por um determinado tempo.

#### **Modo de Espera**

Na opção Iniciar \ Painel de Controle \ Sistema e Manutenção \ Opções de energia é possível definir quando o Notebook pode ser colocado em modo de espera ou desligado.

### **Para ativar o Modo de Espera**

Existem quatro formas de ativar o **Modo de Espera**. As definições podem ser ajustadas na caixa de diálogo **Opções de energia:**

> • O notebook entrará automaticamente no **Modo de Espera** caso nenhuma operação seja executada durante um determinado período de tempo.

• Selecione o botão **Dormir** na caixa de diálogo **Desligar** do Windows. Não reinicie o notebook até ter ligado o adaptador A.C. ou até ter substituído a bateria gasta por uma outra carregada.

• Feche a tela (partindo do princípio de que nenhum monitor externo foi ligado ao notebook).

• Pressione o botão de alimentação (caso tenha ativado esta opção).

• Pressione a combinação de teclas que lhe permitem colocar o notebook no Modo de Espera <Fn> + <F4>.

**Definições do botão de alimentação**

A função do botão de alimentação pode ser definida para colocar o notebook no **Modo de Espera** através da caixa de diálogo **Opções de energia** na pasta **Painel de Controle** \ **Sistema e Manutenção** do Windows. No entanto, se em qualquer situação mantiver o botão de alimentação pressionado durante mais de quatro segundos o notebook é desligado, o que pode resultar na perda de toda a informação que não tenha sido salva.

### **Sugestões para poupar energia**

• Evite utilizar as funções de fax/ modem, ou as aplicações de áudio e de vídeo quando o notebook estiver a ser alimentado pela bateria. A utilização das funções de fax/modem ou das aplicações de áudio e de vídeo aumenta os requisitos do notebook em termos da alimentação de que este necessita.

• A redução do brilho da tela pode também ajudar a poupar energia. Pressione as teclas <Fn> + <F6> para diminuir o brilho. Pressione as teclas <Fn> + <F7> para aumentar o brilho.

### **Gerenciamento de Energia**

### **Quando substituir a bateria**

Com o passar do tempo a capacidade da bateria vai diminuindo. Recomendamos a substituição da bateria quando notar a perda da sua capacidade de carga.

### **Substituição da bateria**

Siga as etapas seguintes para substituir a bateria:

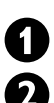

Desligue o notebook.

Feche a tela e vire o notebook ao contrário.

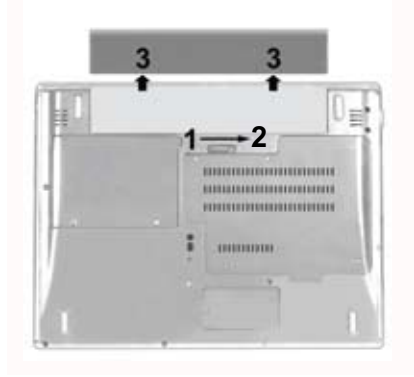

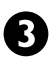

Deslize a trava da bateria do ponto 1 para o ponto 2 (como indicado na imagem acima ). Segure a trava nessa posição para remover a bateria.

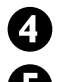

Remova a bateria (3).

Certifique-se de que a bateria nova foi corretamente introduzida no notebook. Introduza a bateria no respectivo compartimento e reponha a trava da bateria (1)(2). Verifique se a trava da bateria está devidamente colocada.

### **Dissipação do calor**

O processador deste notebook foi especialmente concebido para consumir pouca energia e gerar muito pouco calor. No entanto, se o notebook for utilizado num ambiente quente ou funcionar por longos períodos de tempo a temperatura deste pode aumentar. Este computador adota as seguintes medidas para diminuição da temperatura:

> • A ventoinha é automaticamente ativada. Quando isto acontece, pode sentir a passagem de ar através da ranhura de ventilação existente no lado esquerdo do notebook.

• Se a temperatura continuar a aumentar, a atividade do processador será reduzida. Quando tal acontece, poderá notar uma ligeira redução em **2** termos do desempenho.

### **Perguntas Frequentes**

**P: O meu monitor sempre entra no modo de espera. Para ativá-lo é necessário pressionar uma tecla ou mover o mouse. Como posso ajustar o limite de tempo do monitor?**

R: Isto tem a ver com o sistema de gerenciamento de energia do Windows. Para acionar a função de gerenciamento de energia clique em Iniciar \ Painel de Controle\ Sistema e Manutenção \ Opções de energia. Lá, acesse a opção lateral **Escolher tempo para desligar o vídeo** e lá escolha o tempo para que esta ação ocorra, além de outras funções como Modo de Espera e Brilho do Monitor.

### **P: Ouvi dizer que limpar e reorganizar os arquivos na unidade de disco rígido melhora a velocidade dos meus programas. Como posso fazer isso?**

R: A manutenção do disco rígido pode melhorar a velocidade dos programas. Esta manutenção inclui eliminar os arquivos desnecessários e ao desfragmentar a unidade. Isto permite a reorganização dos dados de forma mais eficaz. O Windows inclui utilitários para a execução destas tarefas de manutenção. Execute o Disk Cleanup para remover os arquivos desnecessários e o Disk Defragmenter para desfragmentar o disco rígido. Para mais informações, consulte a manual do Windows.

### **P: Que tipo de microfone externo posso utilizar meu Notebook?**

R: Terá que utilizar um microfone autoamplificado.

### **P: Os meus alto-falantes produzem um ruído de fundo. O que posso fazer?**

R: Faça um duplo clique sobre o ícone dos alto-falantes na barra de tarefas. Depois, no controle de volume assinale a caixa **Sem som**.

**P: Devido a um problema de software, não consegui encerrar o notebook normalmente. Pressionei o botão de alimentação para fazer o notebook desligar, mas nada resultou. Como posso fazer para o notebook desligar?**

R: Mantenha o botão de alimentação pressionado por pelo menos 4 segundos. Normalmente, isto fará o notebook desligar. Se nada resultar, pode desligar o notebook introduzindo uma agulha na abertura de reposição. (Esta abertura encontra-se na parte inferior do notebook).

### **P: Caso meu notebook apresente problemas que eu não consiga resolver, como devo proceder?**

R: Entre em contato com o CIC Philips *(Grande São Paulo 21210203, demais localidades 0800 701 0203)*, onde um técnico irá diagnosticar e resolver o problema por telefone. Caso não seja possível, ele irá agendar a retirada de seu notebook e remetê-lo ao centro de reparos Philips, sempre com a mão-de-obra especializada e peças originais. Após o reparo seu notebook será devolvido no endereço que você indicar.

### **Perguntas Frequentes**

### **P: Porque não consigo carregar a bateria do meu Notebook depois de ter permanecido sem ser utilizado por algum tempo?**

R: Quando os Notebooks não são utilizados por um longo período de tempo (mais do que um mês), as respectivas baterias entram no modo de proteção contra baixas voltagens devido às cópias de segurança dos dados e às descargas de eletricidade estática. Quando isto acontece, e para que a bateria volte à sua voltagem normal, é necessário carregar a bateria durante várias horas. O ajuste da bateria pode ser efetuado depois de ter voltado à sua condição normal.

### **P: O meu notebook emite a mensagem de alarme "CMOS Battery Low" (Bateria CMOS fraca), o que posso fazer?**

R: Se o seu notebook não receber qualquer tipo de alimentação (desligando o notebook da tomada elétrica e removendo a bateria dele ) durante um período de tempo superior a 45 dias, os dados CMOS perdemse.

Reconfigure o **CMOS** da seguinte forma:

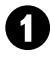

Pressione a tecla DEL para acessar ao BIOS Setup Utility.

Selecione a opção **"Load Optional Defaults?" (Carregar predefinições opcionais?).** Quando aparecer a linha de comandos seguinte, escolha <OK> e depois pressione a tecla <Enter>.

Load Optimal Defaults? (Carregar predefinicões opcionais?) **TOKI** [Cancel] (Cancelar)

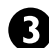

Selecione a opção **"Save Changes and Exit" (Salvar alterações e sair)**. Quando aparecer a linha de comandos seguinte, escolha <OK> e depois pressione a tecla <Enter> para reiniciar o notebook.

Save configuration changes and exit setup? (Salvar alterações e sair?) [Cancel] (Cancelar) **JOKI** 

### **Orientações e Normas Técnicas**

Este equipamento foi testado e é compatível com os limites estipulados para um dispositivo digital de Classe B. Estes limites foram determinados para proporcionar uma razoável proteção contra interferências prejudiciais na instalação doméstica. Este equipamento gera, utiliza e pode emitir energia de radiofrequência e, se não for instalado e utilizado de acordo com as instruções, pode interferir prejudicialmente com as comunicações via rádio. No entanto, não existe qualquer garantia de que a interferência não ocorra numa instalação particular. Caso este equipamento cause interferências prejudiciais à recepção via rádio ou televisão, o que pode ser determinado desligando e ligando o aparelho, o usuário deve tentar corrigir a interferência adotando uma ou mais das seguintes medidas:

- Reorientar ou deslocar a antena receptora.
- Aumentar a distância entre o equipamento e o dispositivo receptor.
- Ligar o equipamento a uma tomada num circuito diferente daquele ao qual o dispositivo receptor está ligado.
- Consultar o fornecedor ou um técnico de rádio/TV qualificado se precisar de ajuda.

Deve utilizar cabos de ligação blindados e um cabo de alimentação A.C. também blindado para assegurar a conformidade deste equipamento com os limites relativos à emissão de RF aplicável a este dispositivo. Quaisquer alterações não expressamente aprovadas pelo fabricante invalidam a autoridade do usuário em operar o equipamento.

#### **Declaração de conformidade**

Este dispositivo está de acordo com o Artigo 15º das Regras da FCC. O seu funcionamento está sujeito às duas condições:

- Este dispositivo não pode causar interferências prejudiciais.
- Este dispositivo deve aceitar qualquer tipo de interferência recebida, incluindo interferências que possam causar um funcionamento indesejado.

### **Instruções de Segurança**

Ao utilizar o equipamento telefónico, devem ser sempre seguidas algumas regras de segurança de forma a reduzir o risco de incêndio, de choque elétrico e de ferimentos pessoais, incluindo o seguinte:

• Não utilize este dispositivo perto de água como, por exemplo, perto de banheiras, recipientes de lavagem, lava-louças ou lava-roupas, em paredes úmidas ou perto de piscinas.

• Evite a utilização do FAX/Modem (exceto equipamentos sem fios) durante uma tempestade de relâmpagos. Pode haver o risco de descarga elétrica.

• Utilize somente o cabo de alimentação e as baterias indicados neste manual. Não elimine as baterias pelo fogo. Elas podem explodir. Consulte as autoridades locais para melhores informações sobre a eliminação deste tipo de lixo.

### **Orientações e Normas Técnicas**

### **REQUERIMENTOS DE FORÇA**

• Este produto exige fornecimento de energia de 90-240 Volts AC. No caso de falta de energia, a comunicação pode ser perdida.

• A rede elétrica é classificada como perigosa. O único jeito de desligar o carregador é desconectar o fornecimento de energia da saída elétrica. Tenha certeza que a saída elétrica está sempre acessível com facilidade.

• Não permita que os contatos do carregador ou da bateria entrem em contato com outros objetos de metal.

• Não deixe que o carregador entre em contato com líquidos.

• Nunca use outra bateria diferente da entregue com o produto ou recomendada pela Philips: risco de explosão.

• Sempre use cabos fornecidos com o produto.

### **RECICLAGEM E DISPOSIÇÃO**

O seu produto é projetado e fabricado com materiais e componentes de alta qualidade, que podem ser reciclados e reusados. Informe-se sobre o sistema local de coleta separada para produtos elétricos e eletrônicos marcados com este símbolo.  $\mathbb{\widehat{R}}$ 

### **INSTRUÇÃO DE ELIMINAÇÃO DAS BATERIAS**

As pilhas e baterias fornecidas com os produtos Philips não causam danos à saúde humana e ao meio ambiente, pois estão conforme resolução CONAMA N°.257 de 30/06/99. A bateria não deve ser eliminada no lixo de sua casa.

A Philips da Amazônia Indústria Eletrônica Ltda. e o Meio Ambiente agradecem sua colaboração.

### **CAMPOS ELÉTRICOS, MAGNÉTICOS E ELETROMAGNÉTICOS ("EMF")**

1. A Philips Royal Electronics fabrica e vende vários produtos orientados ao consumidor, o que normalmente, como todos os equipamentos eletrônicos, pode emitir e receber sinais eletromagnéticos.

2. Um dos principais princípios comerciais da Philips é seguir todas as precauções de saúde e segurança com os nossos produtos, estando de acordo com todos os requerimentos legais e padrões EMF aplicáveis no momento de produção do produto.

3. A Philips está comprometida em desenvolver, produzir e comercializar produtos que não causam efeitos adversos à saúde.

4. A Philips confirma que se os seus produtos forem manejados adequadamente, eles são seguros para o uso de acordo com as evidências científicas disponíveis atualmente.

5. A Philips é uma importante patrocinadora no desenvolvimento de padrões internacionais de segurança e EMF, permitindo a Philips antecipar desenvolvimentos futuros de padronização para rápida integração em seus produtos.

### **Orientações e Normas Técnicas**

### **CERTIFICAÇÃO E HOMOLOGAÇÃO NO BRASIL**

### **MÓDULOS CERTIFICADOS:**

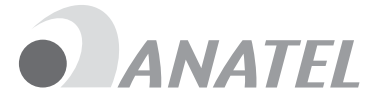

1. Modem Analógico 1741-07-1699

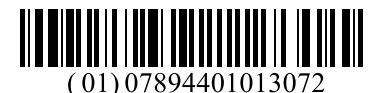

2. Bluetooth<sup>®</sup> 1744-07-4121

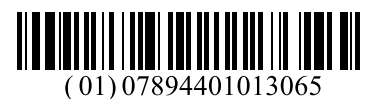

3. Wireless Mini-PCI (WM3945ABG) 0151-06-2198

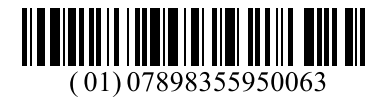

4. Wireless Mini-PCI (MS-6877) 2313-08-4906

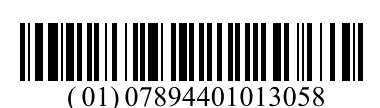

Este produto está em conformidade com os requisitos técnicos pertinentes contidos nos seguintes documentos normativos:

- a) Resolução 238 Segurança
- b) Resolução 442 Compatibilibilidade eletromagnética
- c) Resolução 506 Radiação restrita
- d) Resolução 473 Equipamentos terminais (placa de fax modem) antiga resolução 392

Este produto opera em caráter secundário, isto é, não tem direito a proteção contra interferência prejudicial, mesmo em estações do mesmo tipo, e não pode causar interferência a sistemas operando em caráter primário.

# **Especificações Técnicas**

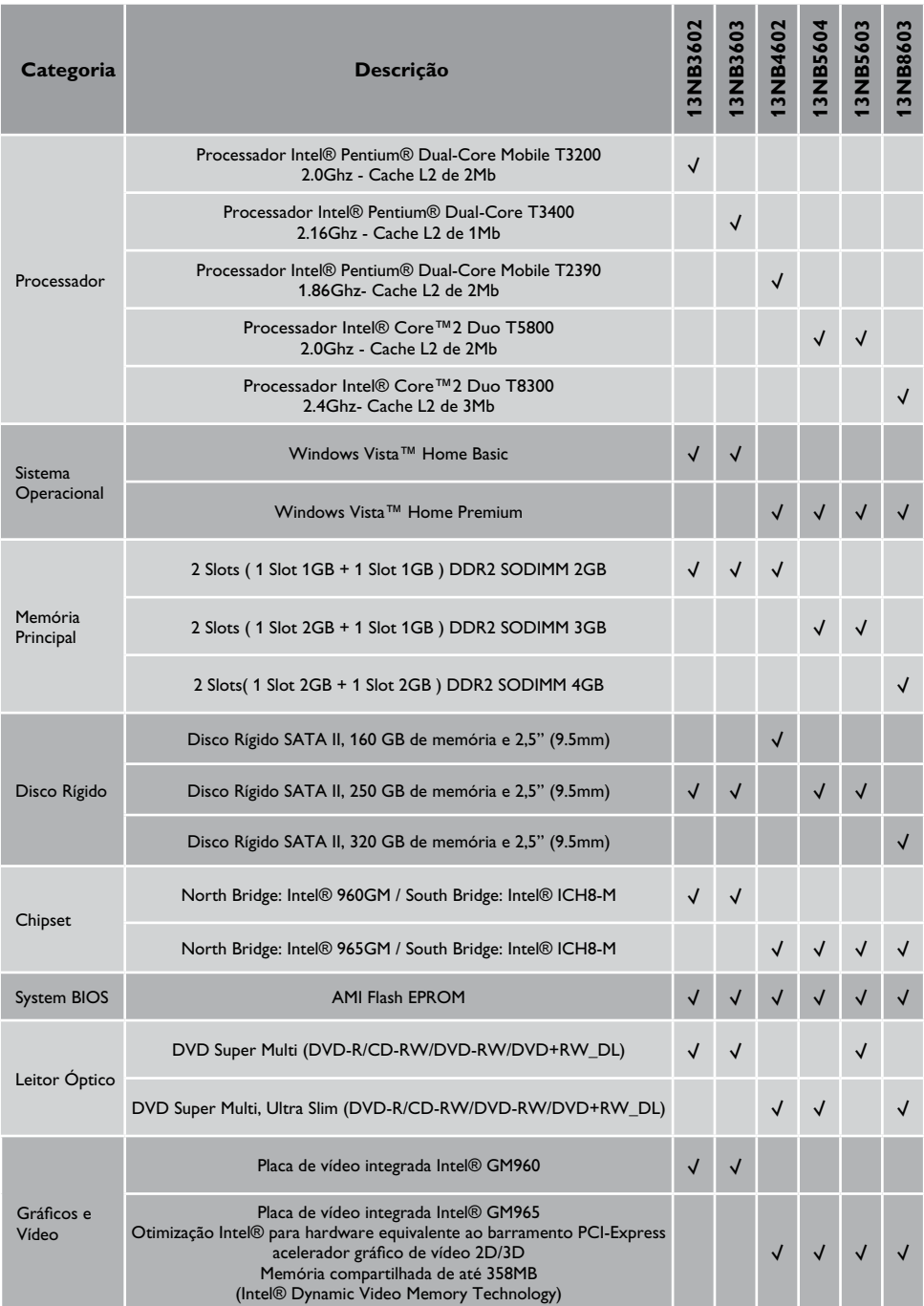

# **Especificações Técnicas**

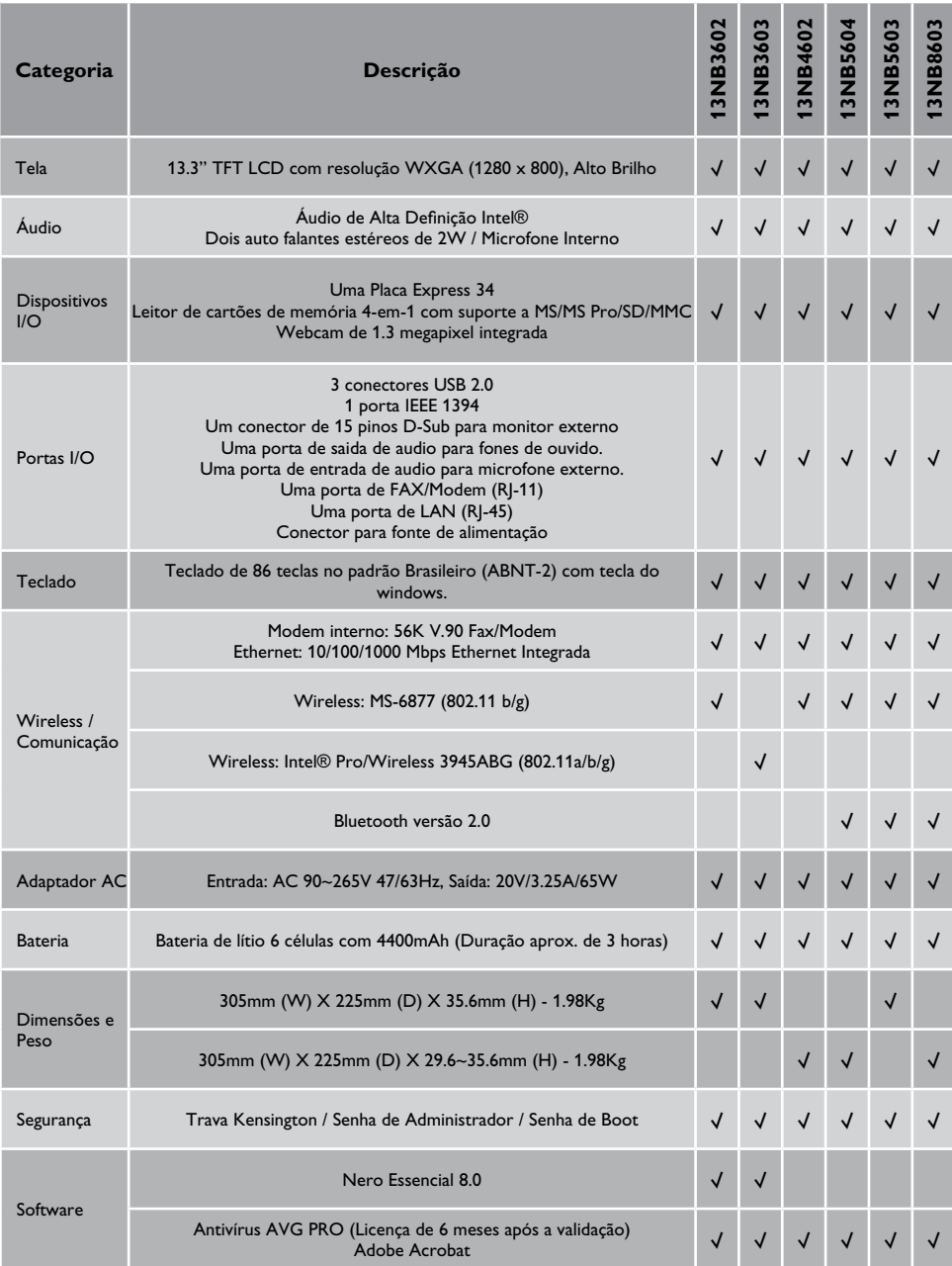

### **Glossário**

• **BIOS** - Basic Input/Output System (Sistema Básico de Entrada/Saída - primeiro programa executado pelo computador ao ser ligado, preparando a máquina para o Sistema Operacional).

• **CMOS** - Complementary metal-oxide-semiconductor (Semicondutor metal-óxido complementar - determinada área de memória, onde ficam guardadas informações sobre os periféricos instalados e a configuração inicial do computador, além do relógio e calendário).

• **CRT** - Cathode Ray Tube (Tubo de Raios Catódicos - usado em muitos monitores de computadores e televisores).

- **LAN** Local Area Network (Rede de Área Local).
- **LCD** Liquid Crystal Display (Tela de Cristal Líquido).
- **LED** Light Emitting Diode (Diodo Emissor de Luz).

• **MS PRO , MS, MMC, SD** - Cartões de Memória (dispositivos de armazenamento de dados com memória flash utilizado em videogames, câmeras digitais, telefones celulares, palms/PDAs, MP3 players, computadores e outros aparelhos eletrônicos).

• **PABX** - Private Automatic Branch Exchange (Troca automática de ramais privados centro de distribuição telefônica).

• **SCSI** - Small Computer System Interface (Permite que você conecte uma larga gama de periféricos, tais como discos rígidos, CD-ROMs, impressoras e scanners).

• **USB** - Universal Serial Bus (permite a conexão de periféricos sem a necessidade de desligar o computador).

• **WLAN** - Wireless Local Area Network (Rede de Área Local Sem Fio).

# **CERTIFICADO DE GARANTIA NO BRASIL**

Este aparelho é garantido pela Philips da Amazônia Indústria Eletrônica Ltda., por um período superior ao estabelecido por lei. Porém, para que a garantia tenha validade, é imprescindível que, além deste certificado, seja apresentada a nota fiscal de compra do produto.

### A Philips da Amazônia Indústria Eletrônica Ltda., Assegura ao proprietário consumidor deste aparelho as seguintes garantias, a partir da data de entrega do produto, conforme expresso na nota fiscal de compra, que passa a fazer parte deste certificado:

### Garantia para rádios e reprodutores de CD portáteis (sem caixa acústica destacável): 180 dias Garantia para os demais produtos da marca Philips: 365 dias.

### Esta garantia perderá sua validade se:

- · O defeito apresentado for ocasionado pelo uso indevido ou em desacordo com o seu manual de instruções.
- · O produto for alterado, violado ou consertado por pessoa não autorizada pela Philips.
- · O produto for ligado a fonte de energia (rede elétrica pilhas bateria etc.) De características diferentes das recomendadas no manual de instruções e/ou no produto.
- · O número de série que identifica o produto estiver de alguma forma adulterado ou rasurado.

Estão excluídos desta garantia defeitos decorrentes do descumprimento do manual de instruções do produto em serviços não doméstico/residencial regular ou em desacordo com o uso recomendado.

Nos municípios onde não exista oficina autorizada de serviço Philips, as despesas de transporte do aparelho e/ou do técnico autorizado, correm por conta do Sr. Consumidor requerente do servico.

A garantia não será válida se o produto necessitar de modificações ou adaptações para habilitá-lo a operar em qualquer outro país que não aquele para o qual foi designado fabricado, aprovado e/ou autorizado, ou ter sofrido qualquer dano decorrente deste tipo de modificação.

### Philips da Amazônia Indústria Eletrônica Ltda.

Dentro do Brasil, para informações adicionais sobre o produto ou para eventual necessidade de utilização da rede de oficinas autorizadas, ligue para o Centro de Informações ao Consumidor (CIC). Em São Paulo - Capital e demais localidades com DDD 011 - tel 2121-0203. nas demais localidades e estados - tel 0800 701 02 03 (discagem direta gratuita), ou escreva para Caixa Postal: n 21.315 - CEP04602-970 - São Paulo - SP.ou envie um e-mail para: cic@philips.com.br

Horário de atendimento de segunda à sexta-feira, das 08:00 às 20:00h; aos sábados das 08:00 às 13:00h.

Para atendimento fora do Brasil, contate a Philips local ou a: Philips Consumer Service Beukenlaan 2 -5651 CD Eindhoven The Netherlands

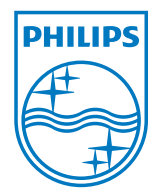

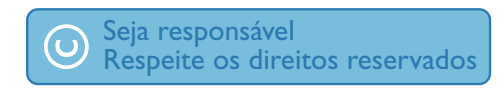

Especificações estão sujeitas a modificações. Marcas são propriedades de Koninklijke Philips Electronics N.V. ou seus respectivos donos. 2009 © Koninklijke Philips Electronics N.V. Todos os direitos reservados.

www.philips.com/welcome

www.clubphilips.com.br/soho

8206 270 84271